# **On-Mold Display Modes**

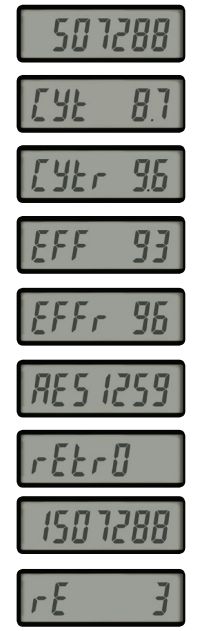

**Cycle Count** Total cycles for the life of the tool.

**Cycle Time** Cycle time is shown in seconds for the life of the tool.

**Cycle Time - Recent** Cycle time for the past 25,000 cycles.

# **Efficiency Percentage**

The percentage of time that the mold has been actively cycling vs being idle.

**Efficiency Percentage - Recent** Efficiency percentage for the past 25,000 cycles.

## **Cycle Count Reset**

A separate counter that can be reset to 0 for interim monitoring of cycles when pressed and held.

## **Retrofit CVe for CounterView Tools**

If a retrofit count was entered as outlined above in #3, a double-click of the monitor will show the total cycles on that tool, including those previously run.

#### **Removal Monitoring**

View the number of times the CVe was removed from the tool by double clicking and viewing after the retrofit cycle count.

## **Alerts**

Users can 'snooze' the following alerts by pressing and holding the button for two seconds.

- Low Battery: When the battery is within six months of its expected end of life, the display will flash "Lo Bat" so the data can be written to a new CVe Monitor.
- • Preventive Maintenance: When the PM point set during initialization is within 10% of the cycle count, the display will flash "PM Due."

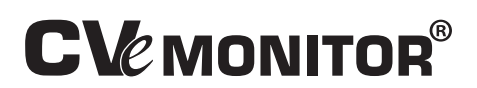

# **Additional Information:**

- When received, the monitor is in a 'shelf mode'. To activate, press the mode button and "Ready" will appear.
- The display will remain on for two minutes after the button is pressed and will turn off to conserve battery.
- To access the internal flash drive, connect the monitor using the USB/mini cable and press the button until it shows FlashDr on the display. Drivers will install (if needed) and then the CVe will appear as a new drive letter on your computer. Files can be copied to this drive as needed. Note: To run OnDemand software to generate reports, ensure the display is no longer in FlashDr mode and shows the cycle count.
- While the CVe Monitor is protected for water resistance, please refrain from direct contact with liquids or immersing into ultrasonic cleaning tanks.

For best results, do not use harsh cleaning materials such as acetone, mold cleaner, etc.

#### For CVe System Monitoring questions, please contact DME at 800-626-6653/248-398-6000 or dme@dme.net

The CVe Monitor does not exceed any percentages of the RoHS or related directives. Additionally, they are not manufactured with any of the substances listed in the REACH regulation 1907/2006.

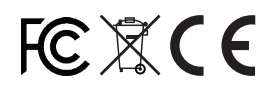

CVe is a registered trademark of AST and PCIC. Patents in Europe, Asia, and the United States are granted and pending.

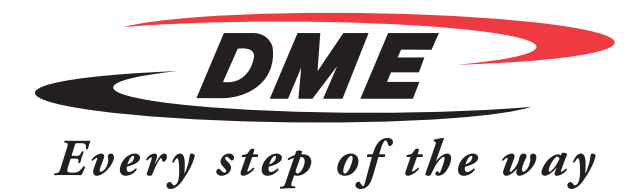

Thank you for purchasing the CVe Monitor! Each device is provided at -25 cycles to allow for mold setup and initialization of the CVe Monitor. Once it reaches 0 (zero), all timers and data will reset on the monitor.

# **Initialization of the CVe Monitor**

Initialization and reporting is performed using OnDemand software. A USB 2.0 to type B mini cable is required for the connection.

1. Download the software from www.CVeMonitor.com.

The User's Guide is also available on this website and should be downloaded for complete details on installation and use of the software.

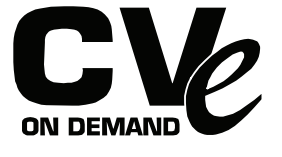

2. Install onto a computer and run the software. You will be prompted to request a password/log-in if one is not already assigned for the company.

3. Connect the monitor to the computer and the prompt for previous cycles will appear. If retrofitting an existing tool with the CVe Monitor, enter the number of cycles at this time.

4. Initialize the monitor by entering the data as applicable in the fields shown below in both the Tool Info and the Target Data tabs. Once this data is entered, it will be written to the monitor and appear in all reports; entry cannot be removed.

(Note: If data is not known for the optional fields, leave blank.)

5. Install the monitor on the tool, and the data will be visible by moving through the display modes as shown below.